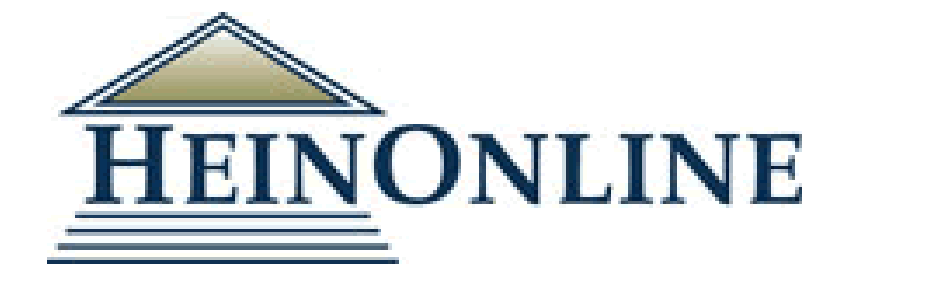

# HeinOnline 利用講習会

#### 2021.08.30 丸善雄松堂株式会社

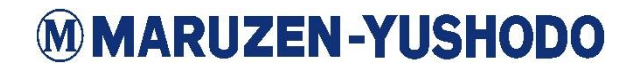

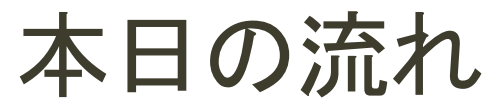

各目次をクリックすると該当のセクション冒頭に飛ぶことができます。

- 1. [HeinOnline](#page-3-0)とは
- 2. [利用の流れ](#page-9-0)
- 3. 基本的な検索方法

ー 1 [閲覧したい資料が決まっている場合](#page-12-0)

ー 2 [検索したいテーマが決まっている場合](#page-21-0)

4. [より便利に使うために\(支援機能\)](#page-24-0)

## 1.HEINONLINEとは

<span id="page-3-0"></span>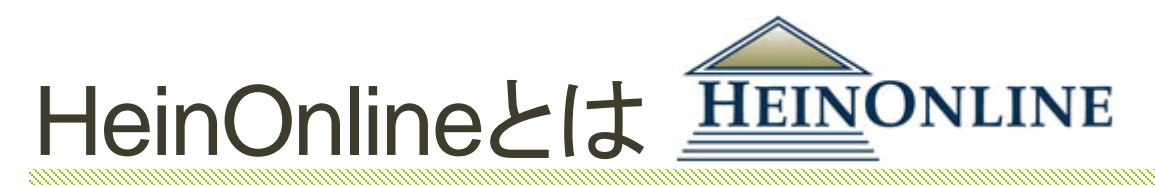

## 海外で発行された法律関連の資料を、インター ネットで検索・本文(PDF)を閲覧出来る

## フルテキストデータベース。

<sup>◼</sup>フルテキストデータベースとは?

インターネットを介し自身が探している情報を得るための 様々なサービスを利用することが出来る中で、学術文献を 探すためのツールの一つが、フルテキストデータベース。

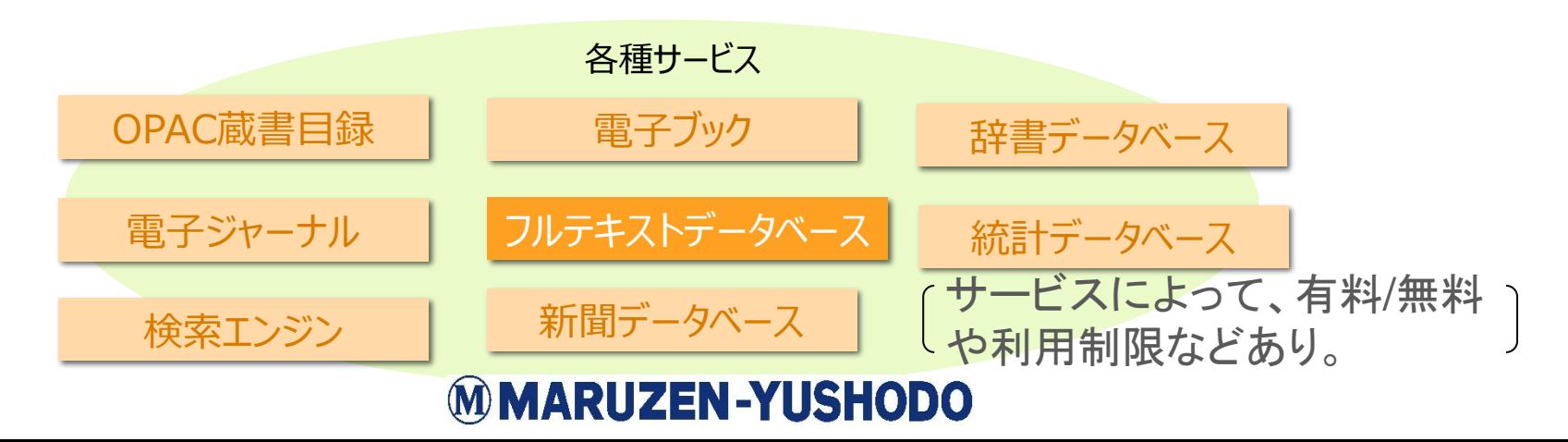

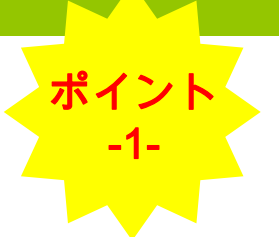

### HeinOnlineの利点: ローレビュー・ジャーナルを創刊号から提供

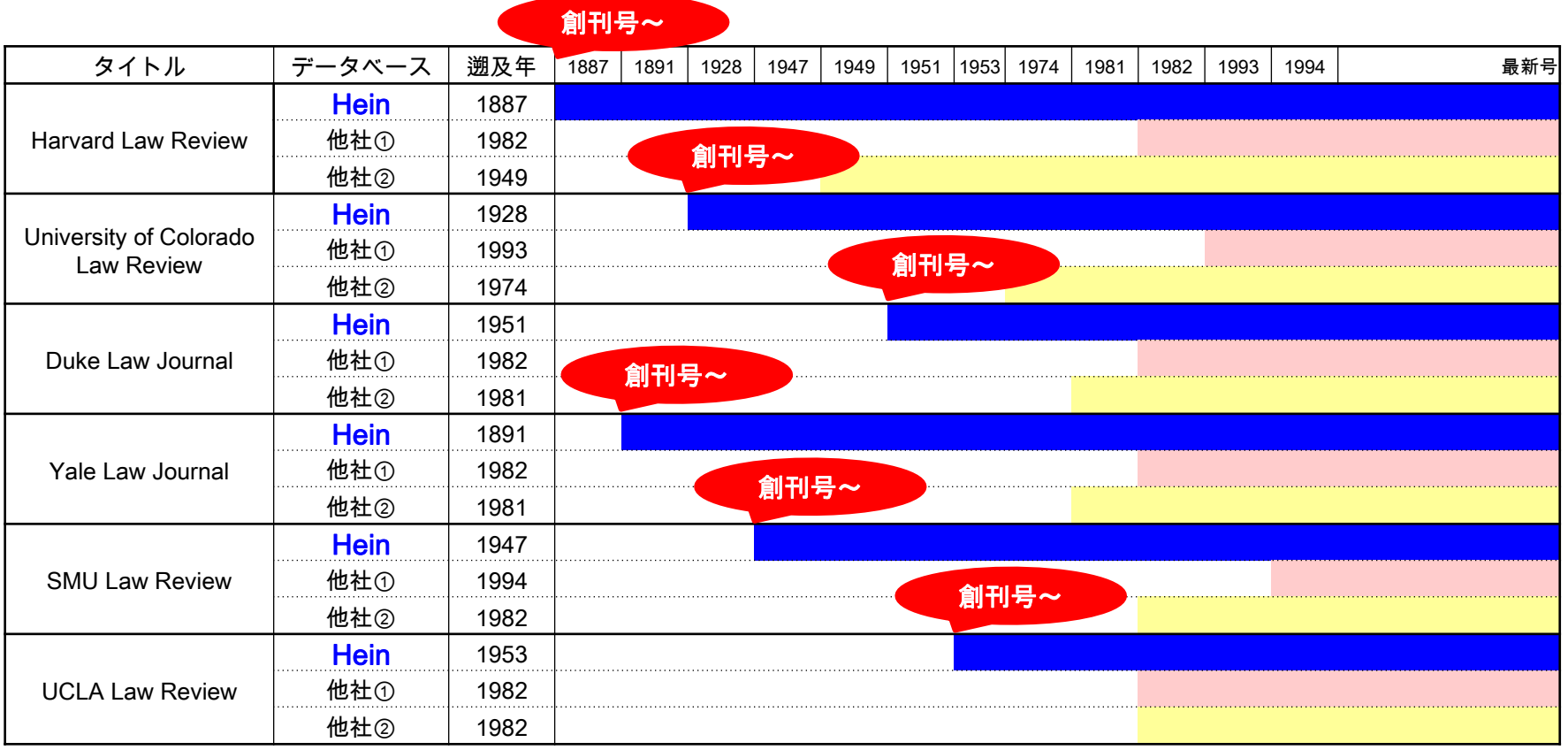

## 冊子と同じレイアウトはHeinOnlineだけ!

#### • **Hein Online** 収録コンテンツは全て、

## 冊子版と同じレイアウト<sup>の</sup>**PDF**<sup>で</sup>

- ご利用いただけます。
- 例)ローレビュー
	- ページ数

ポイント

‐2‐

- フットノート
- 改行位置
- が変わらずに閲覧可能。

-Image is Everything-

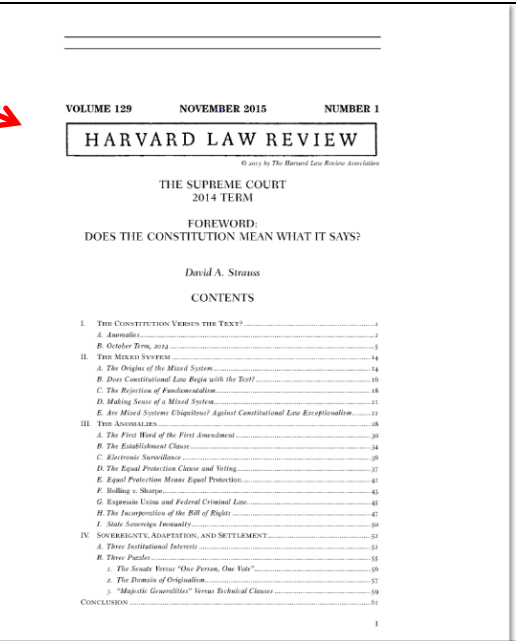

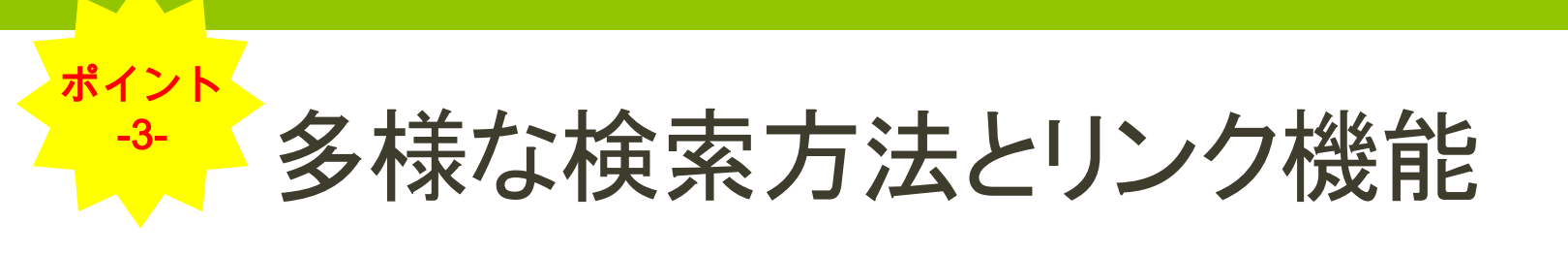

#### • 検索方法

検索する際の状況によって様々な検索方法を選択可能!

- キーワード検索
- コレクションからの検索
- 刊行物からの検索
- 引用情報からの検索
- 絞り込み
	- キーワード検索の結果は、論文タイトル、著者、
	- サブジェクト、刊行された国や州、日付で絞込可能

#### • 検索結果表示

- 検索結果を関連度・引用回数・論文発表時期・論文タイトルで並べ替え可能
- 表示した論文は、印刷・PDFダウンロード・テキスト表示等便利な機能を搭載

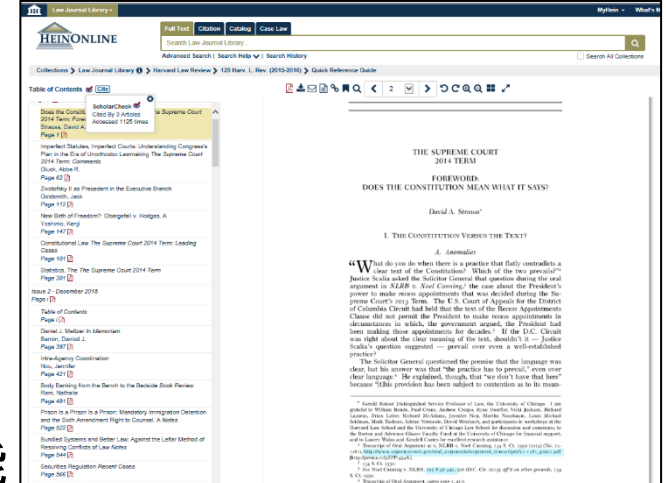

## HeinOnlineの概要情報まとめ

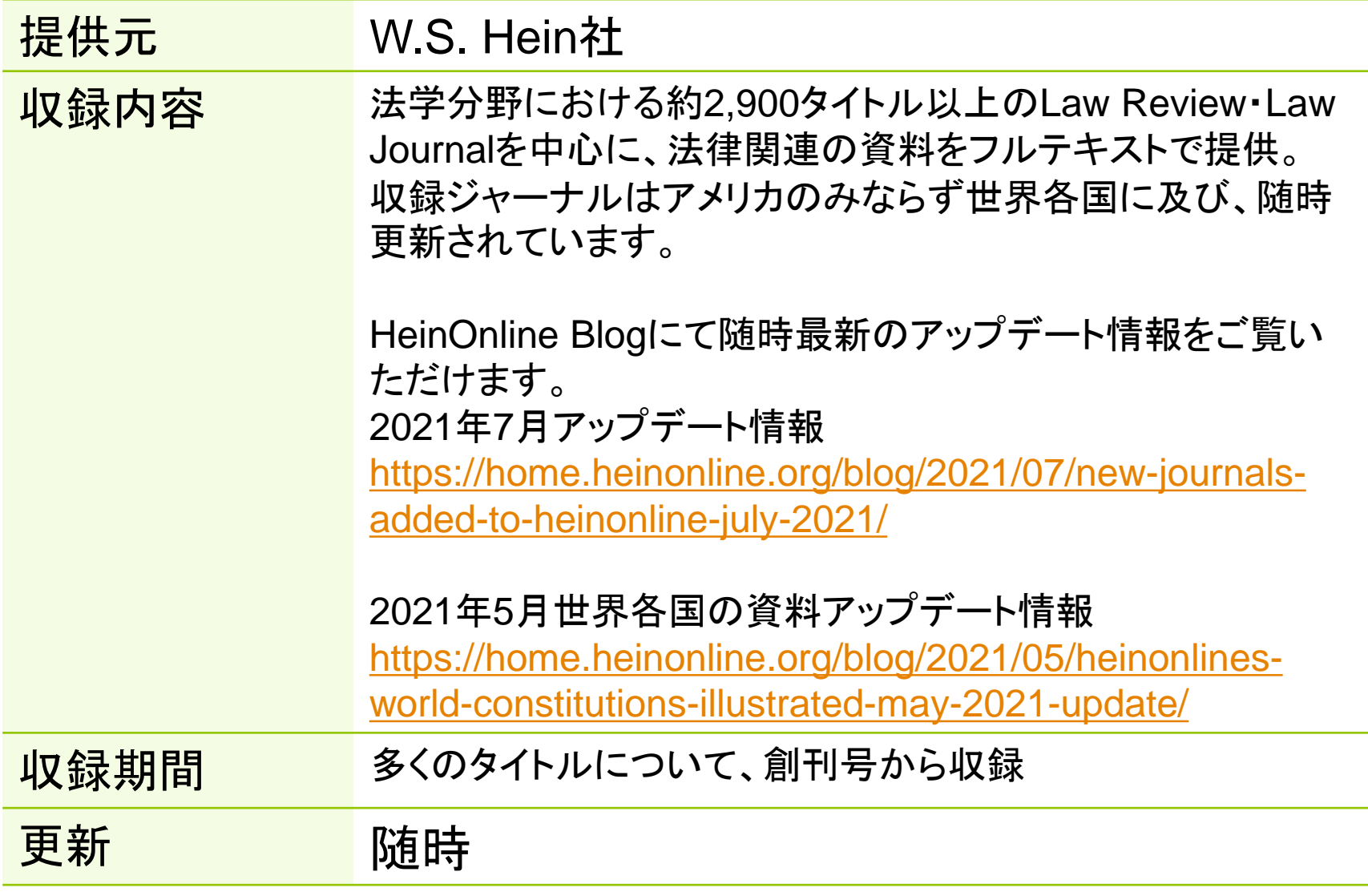

## 2.利用の流れ

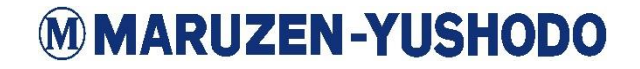

## <span id="page-9-0"></span>閲覧したい資料が決まっている場合

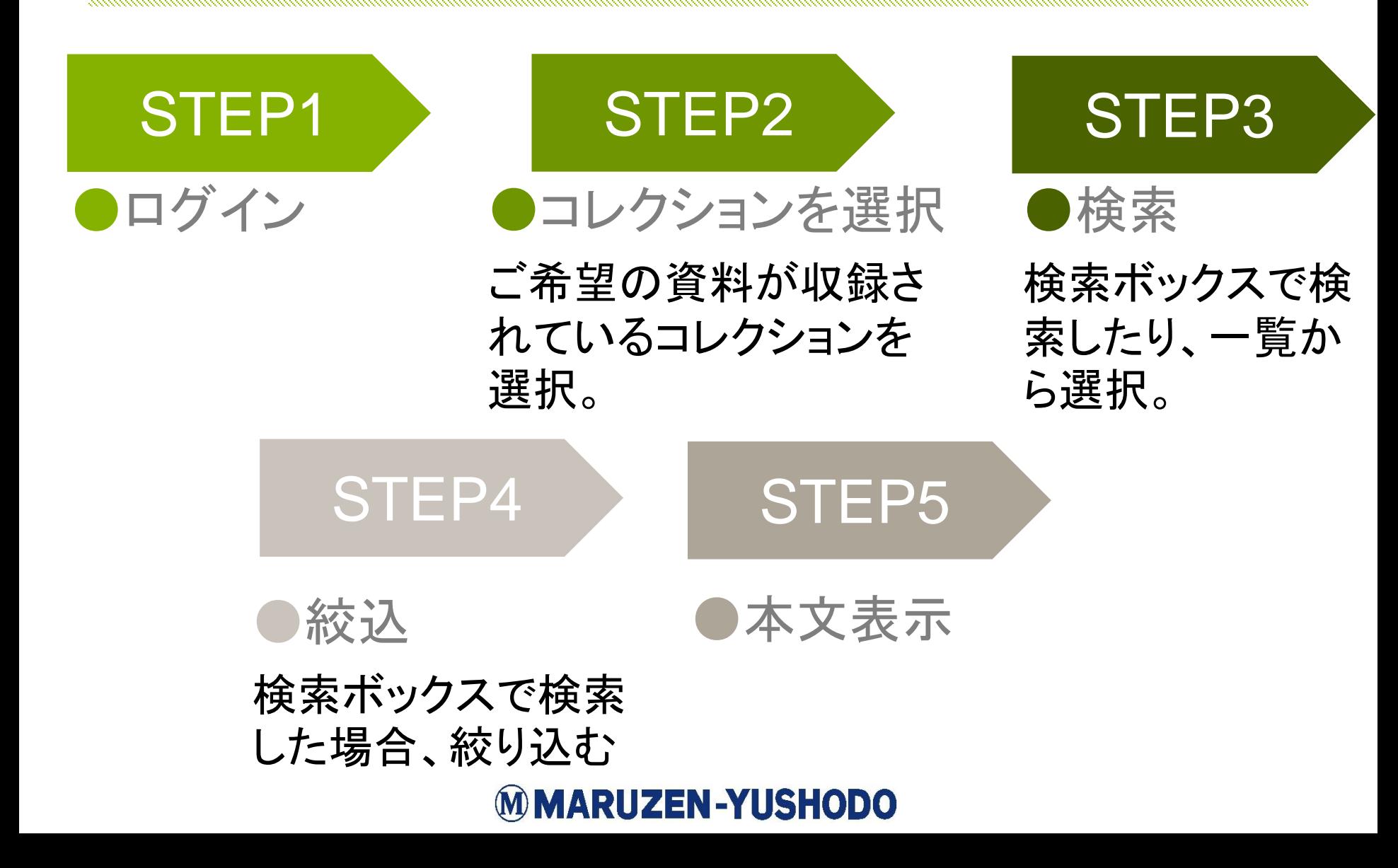

## テーマが決まっている場合

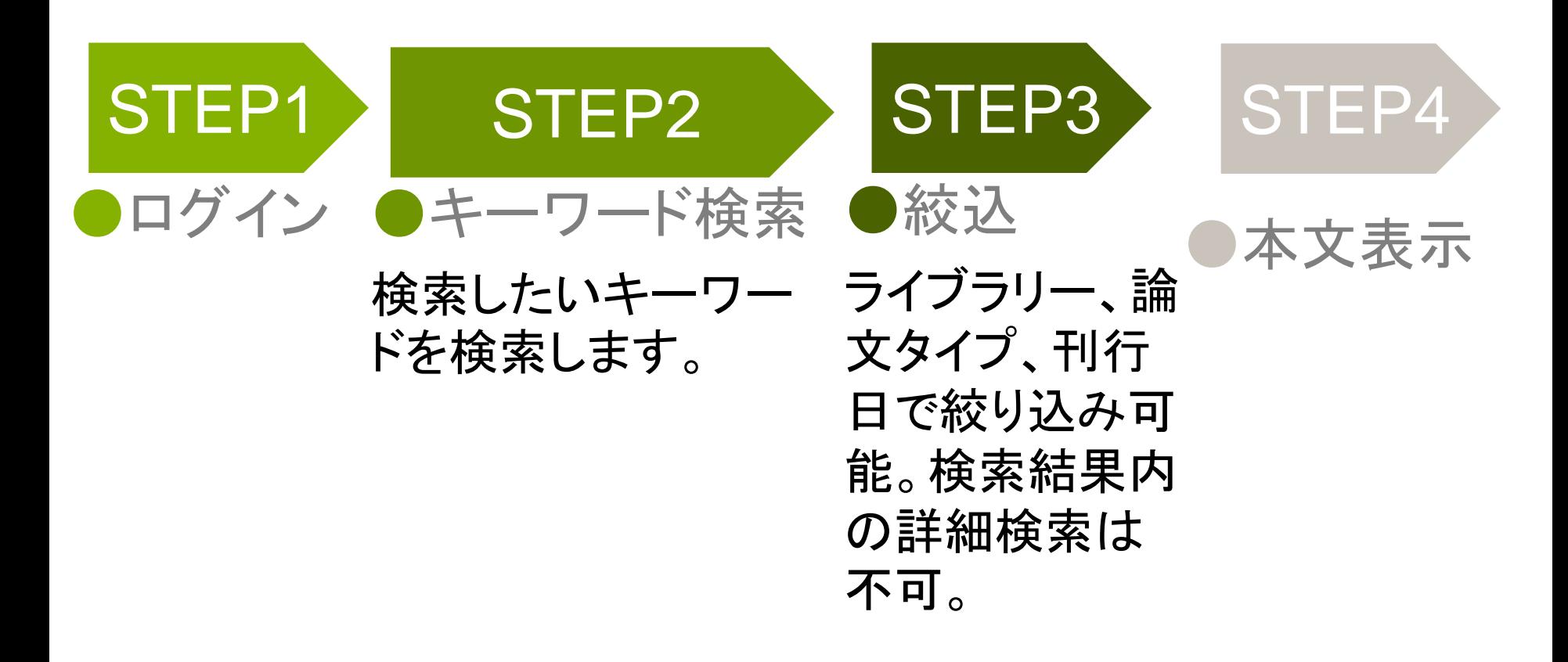

## 3.基本的な検索方法

### <span id="page-12-0"></span>1 閲覧したい資料が決まっている場合 検索方法A コレクションから

#### ①:閲覧を希望するコレクションを選択します。

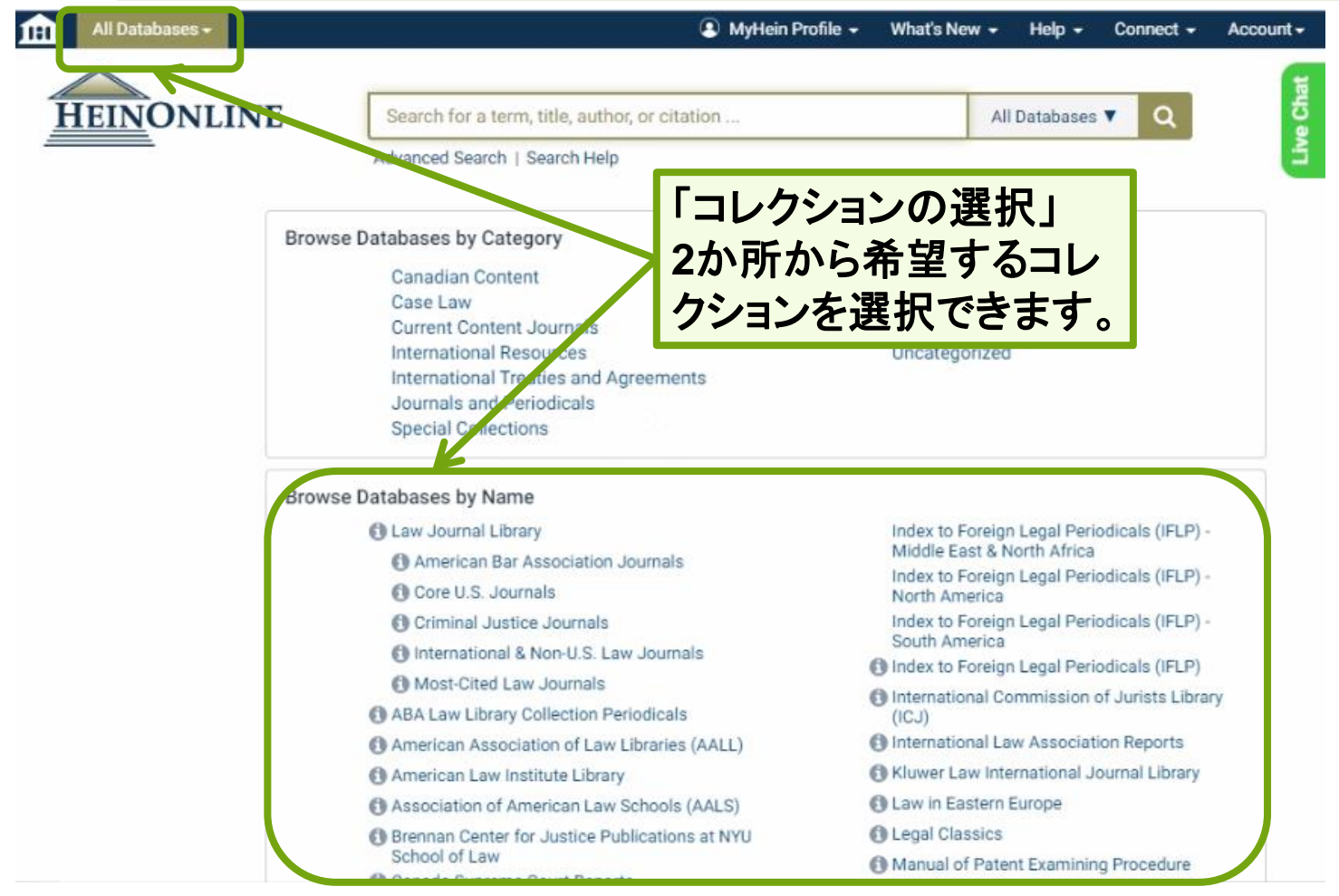

d

#### ②:コレクションをクリックするとそのコレクションに含まれる刊行物が 一覧で表示されます。検索ボックスで資料名を検索、もしくは読みた い資料が収録されている刊行物の先頭文字を選択します。

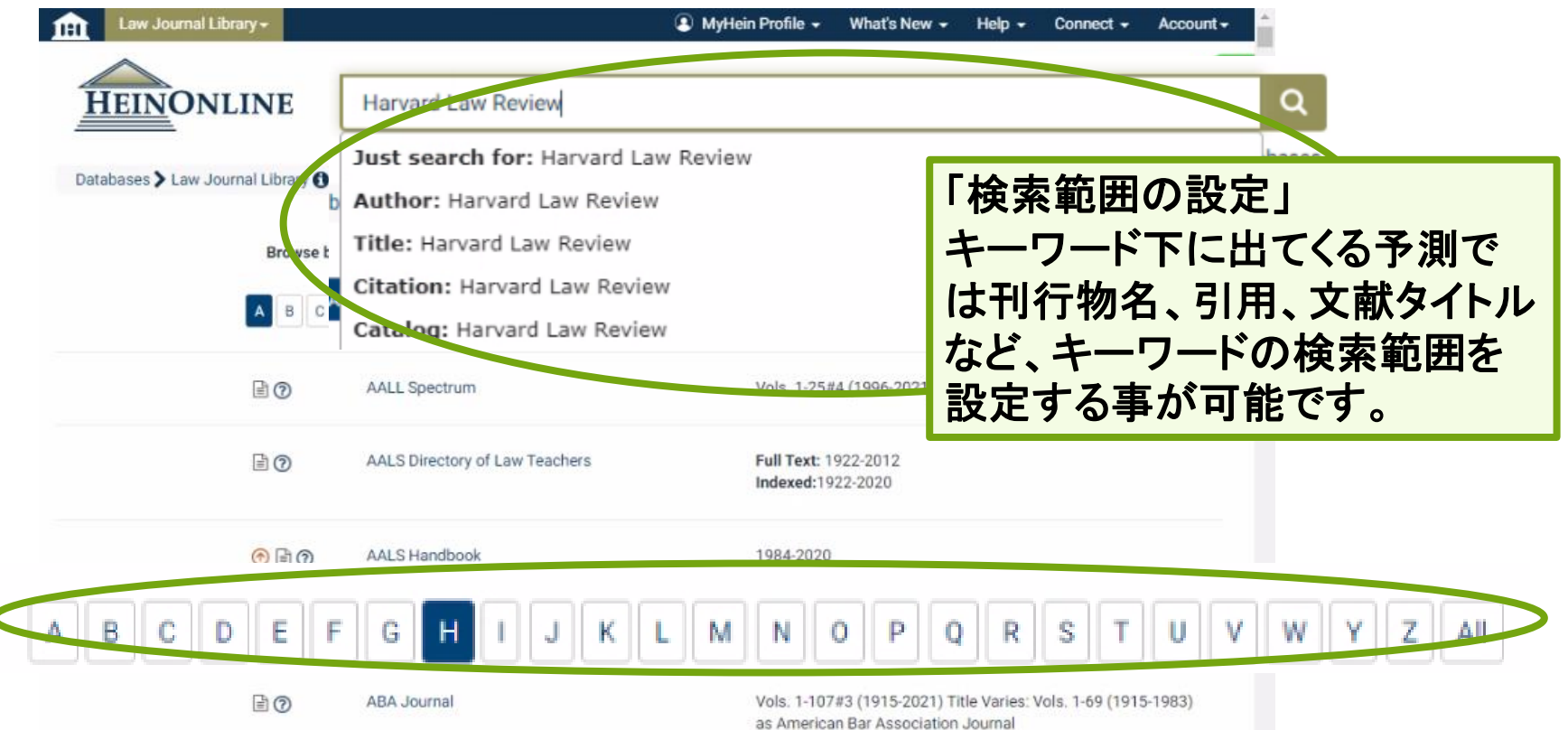

③-1検索ボックスを使って検索した場合、資料単位で検索結果が 表示されます。検索結果の絞り込み等を行い、閲覧したい資料タ イトルをクリックすると本文が表示されます。

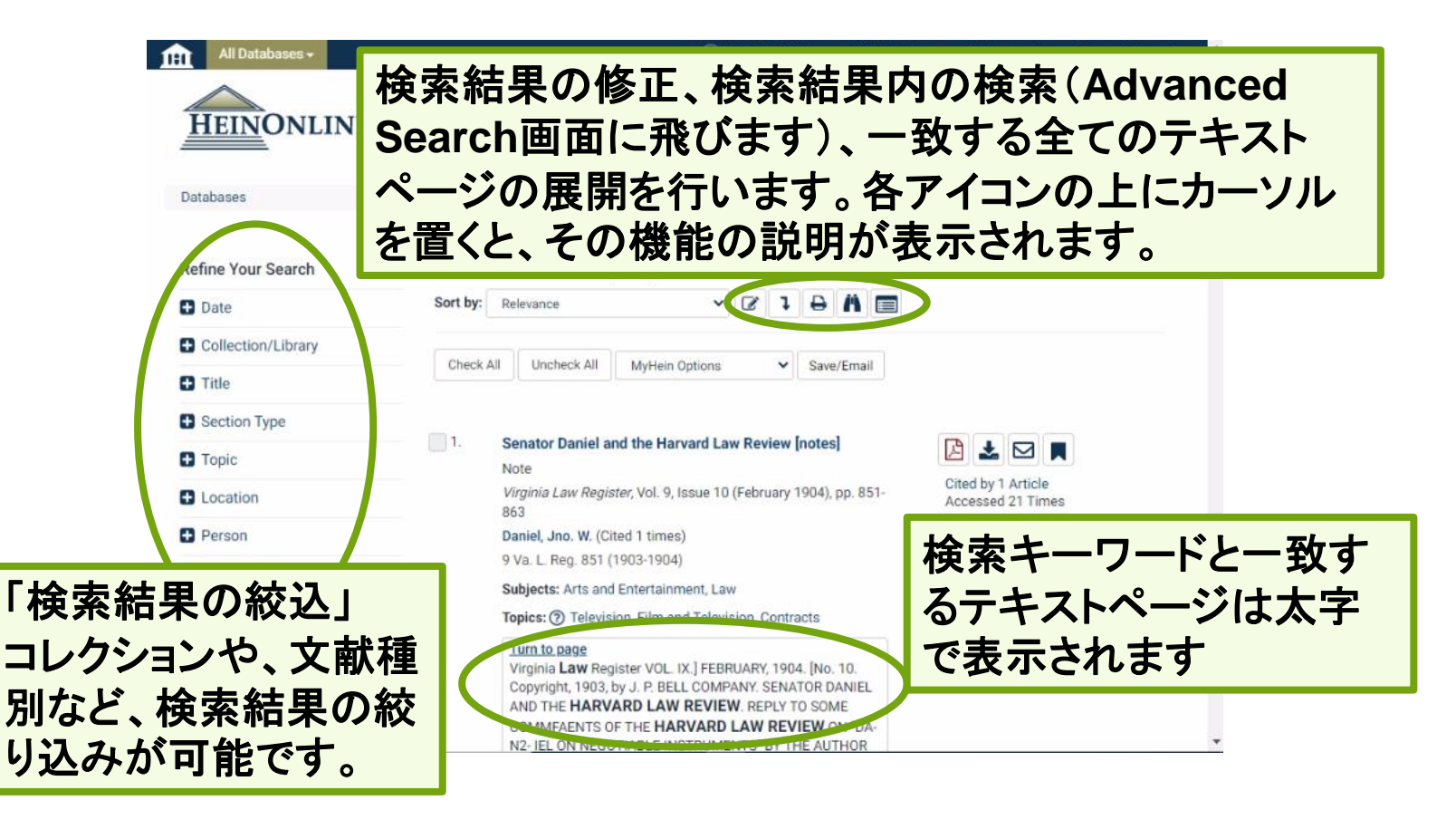

#### ③-2刊行物の先頭文字を選択して検索した場合、閲覧を希望す る資料の収録されている巻号とページを選択すると本文が表示 されます。

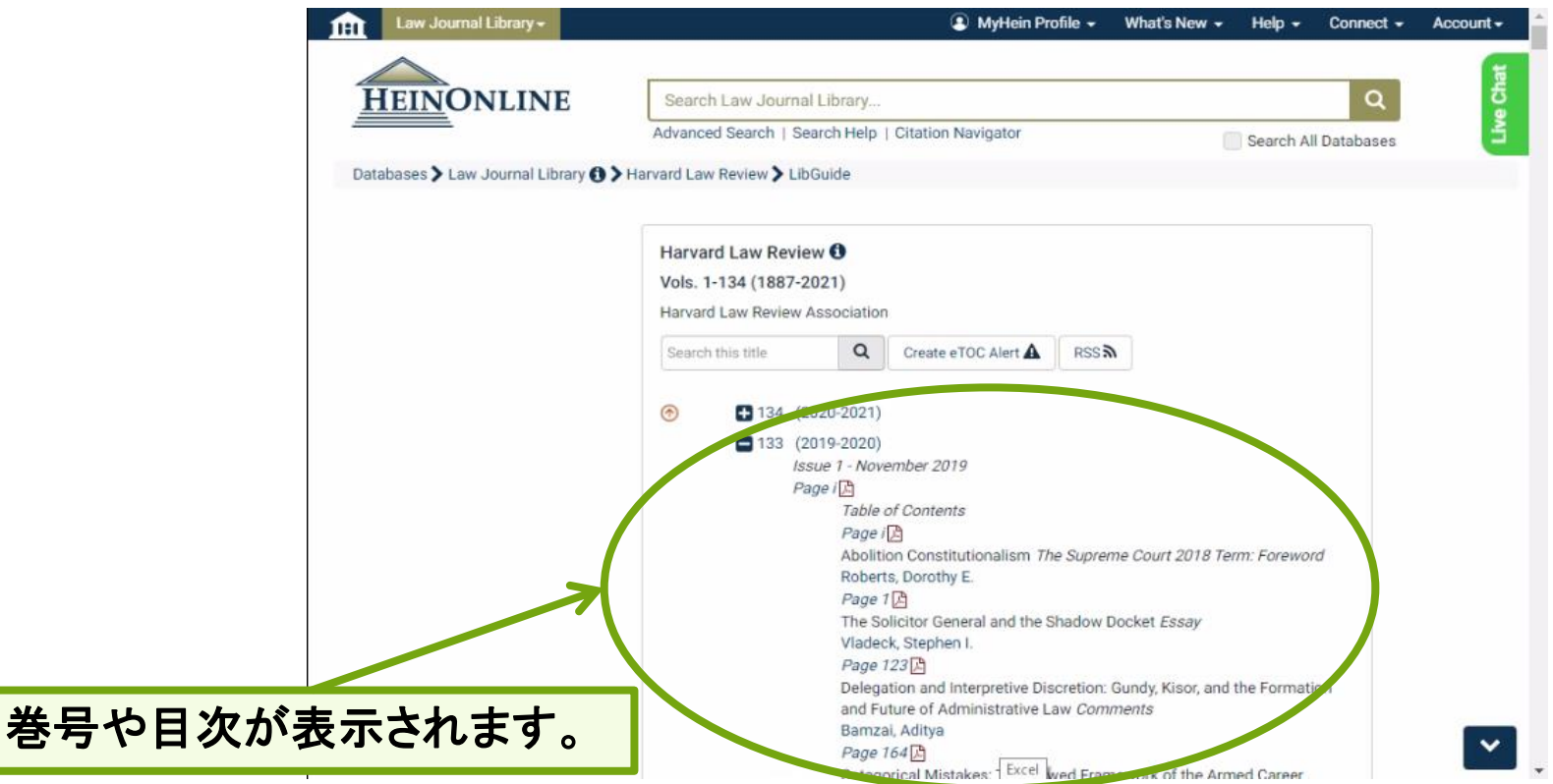

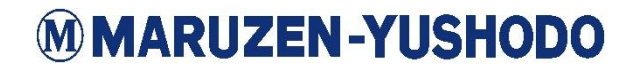

## 本文表示画面

①チェックマークのアイコ ンは**ScholarCheck**とい う情報でこれまでどれだ け引用されたのか表示さ れます。 **Cite**アイコンは様々な引 用形式で引用情報が表 示されます。 ②イメージツールバーに は さまざまなオプション が用意されています。各

ツールにカーソルを合わ せると 機能の説明が表 示されます。

③文献の目次が表示さ れています。クリックする と該当のページにジャン プします。

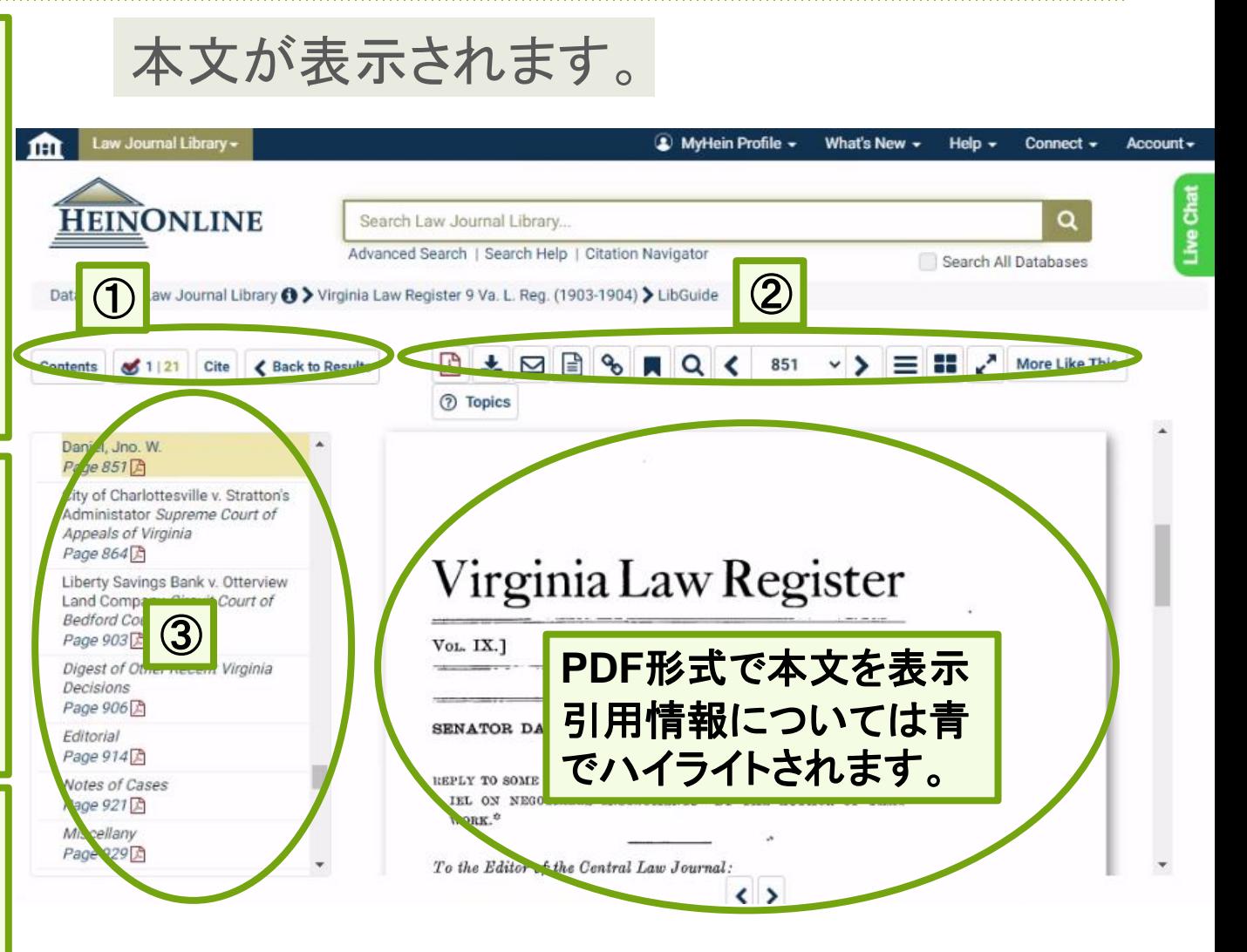

## 検索方法B 刊行物名から

#### ①:検索ボックス下Advanced Searchボタンを選択し、Search the Catalogウィンドウを使用します。

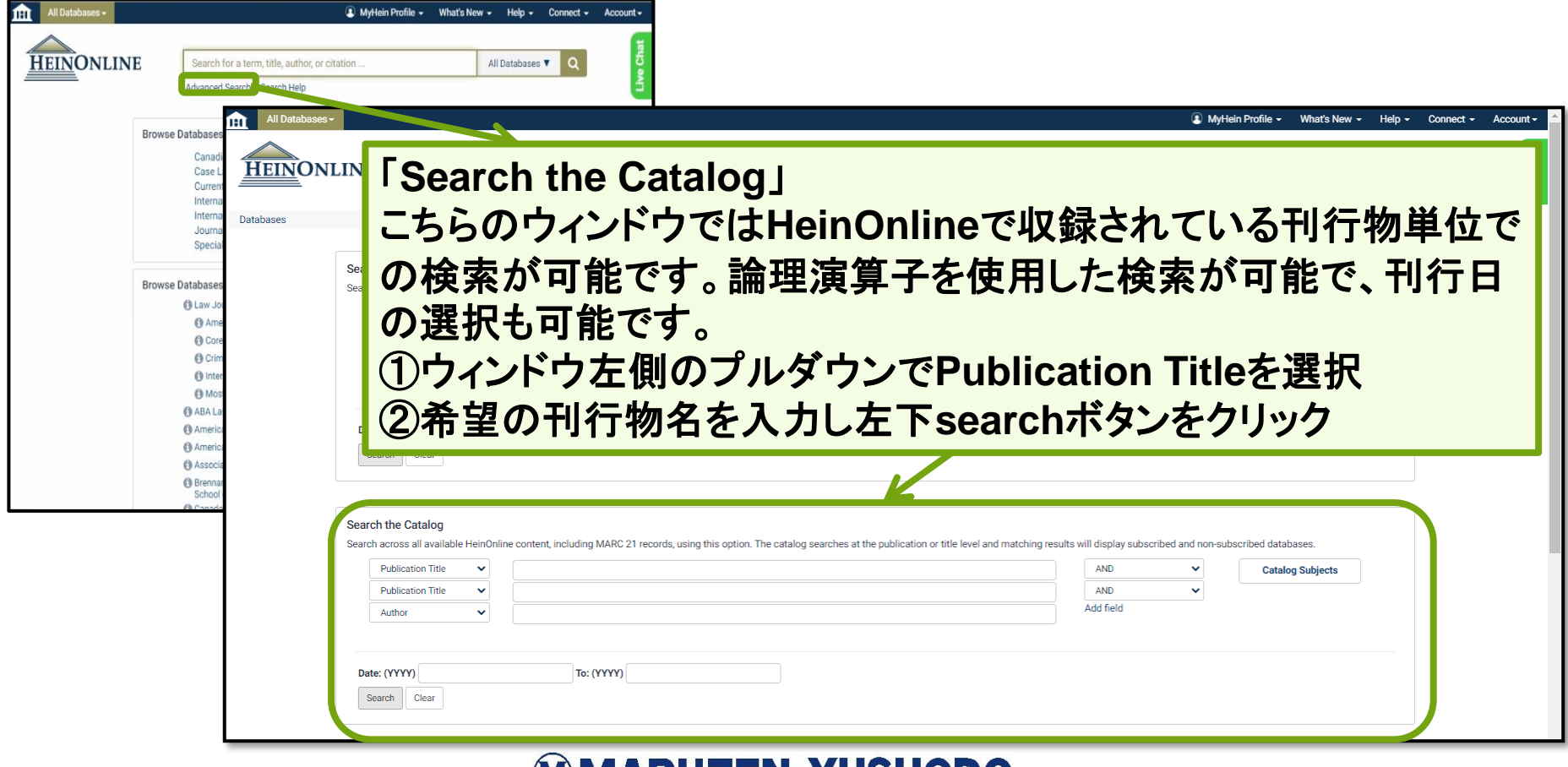

#### (参考情報)論理演算子とは?

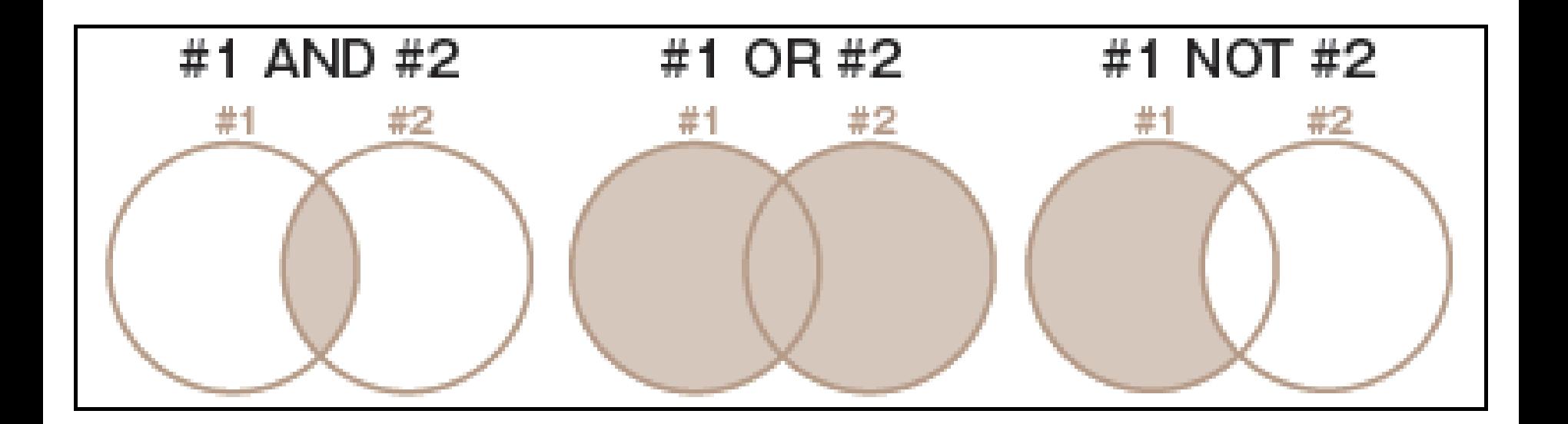

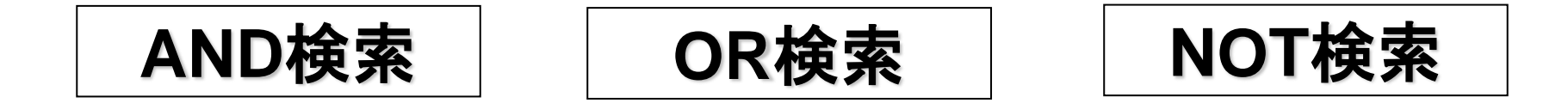

#### ②:刊行物名毎に検索結果が表示されます。閲覧したいタイトル を選択すると、巻号と目次が表示されるページに飛びます。

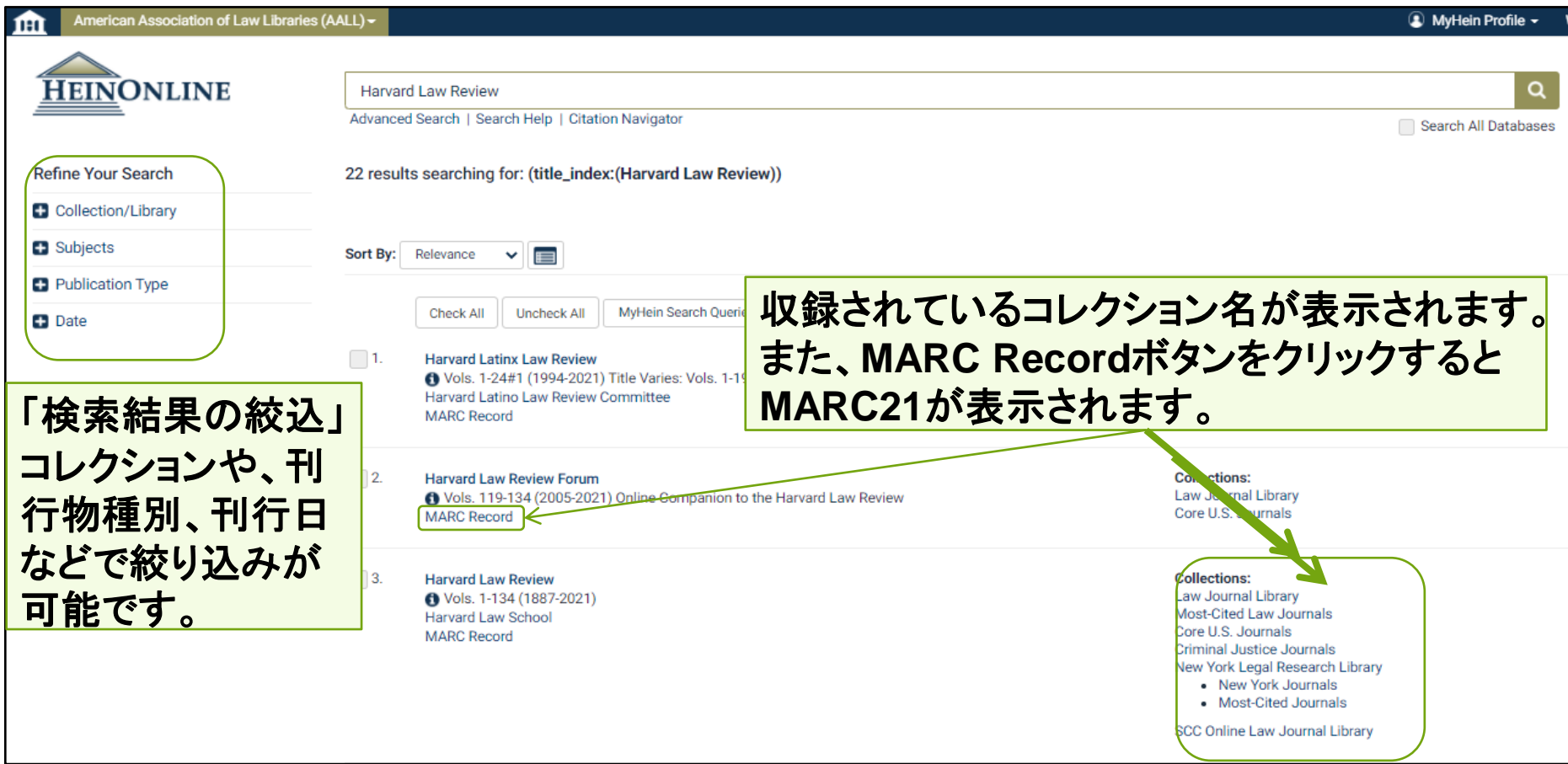

#### ③:閲覧を希望する資料の収録されている巻号とページを選択す ると17ページの画面になります。

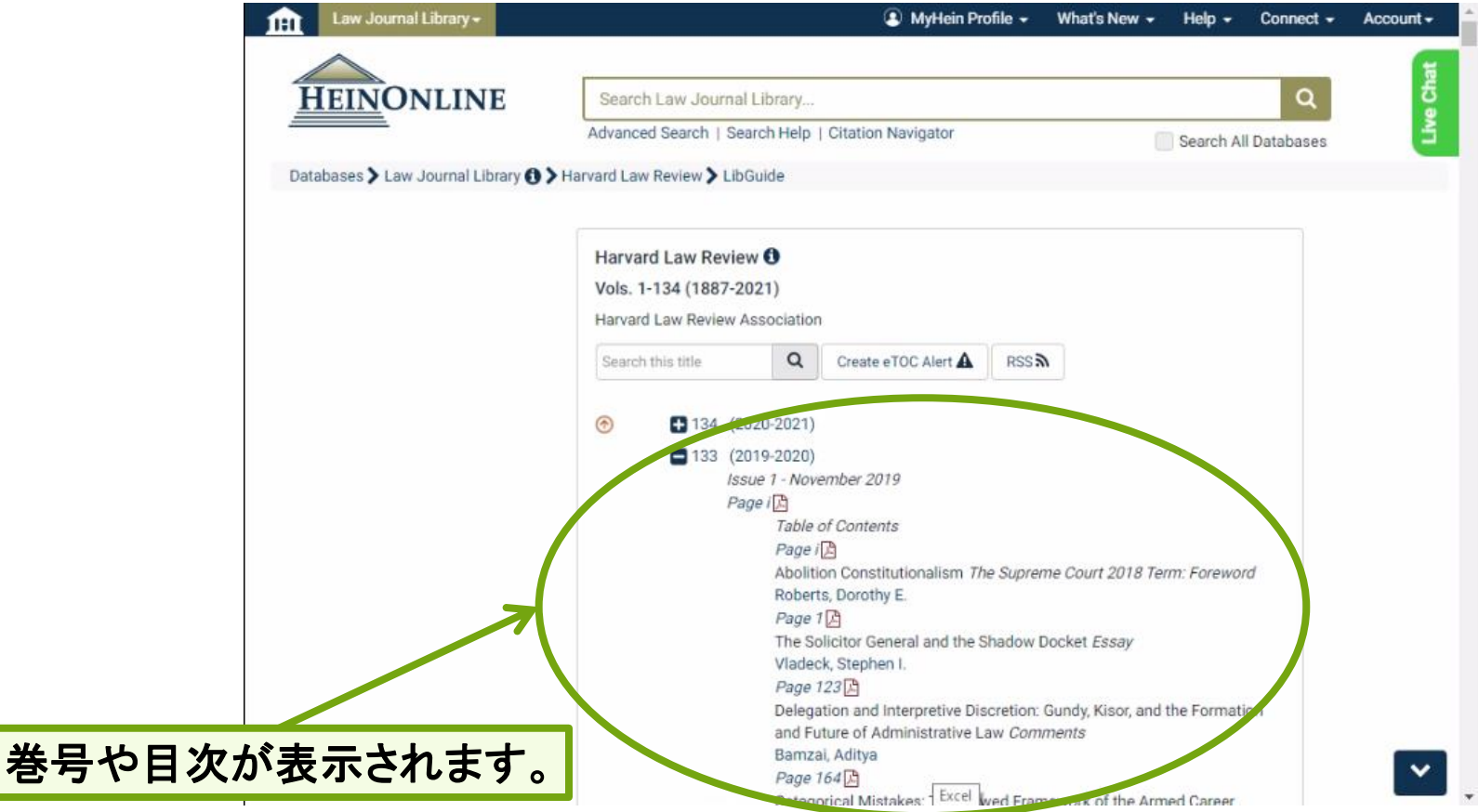

### <span id="page-21-0"></span>テーマが決まっている場合 検索方法C キーワードから

#### ①:検索ボックスに検索したいキーワードを入力し、虫眼鏡 マークをクリックします。

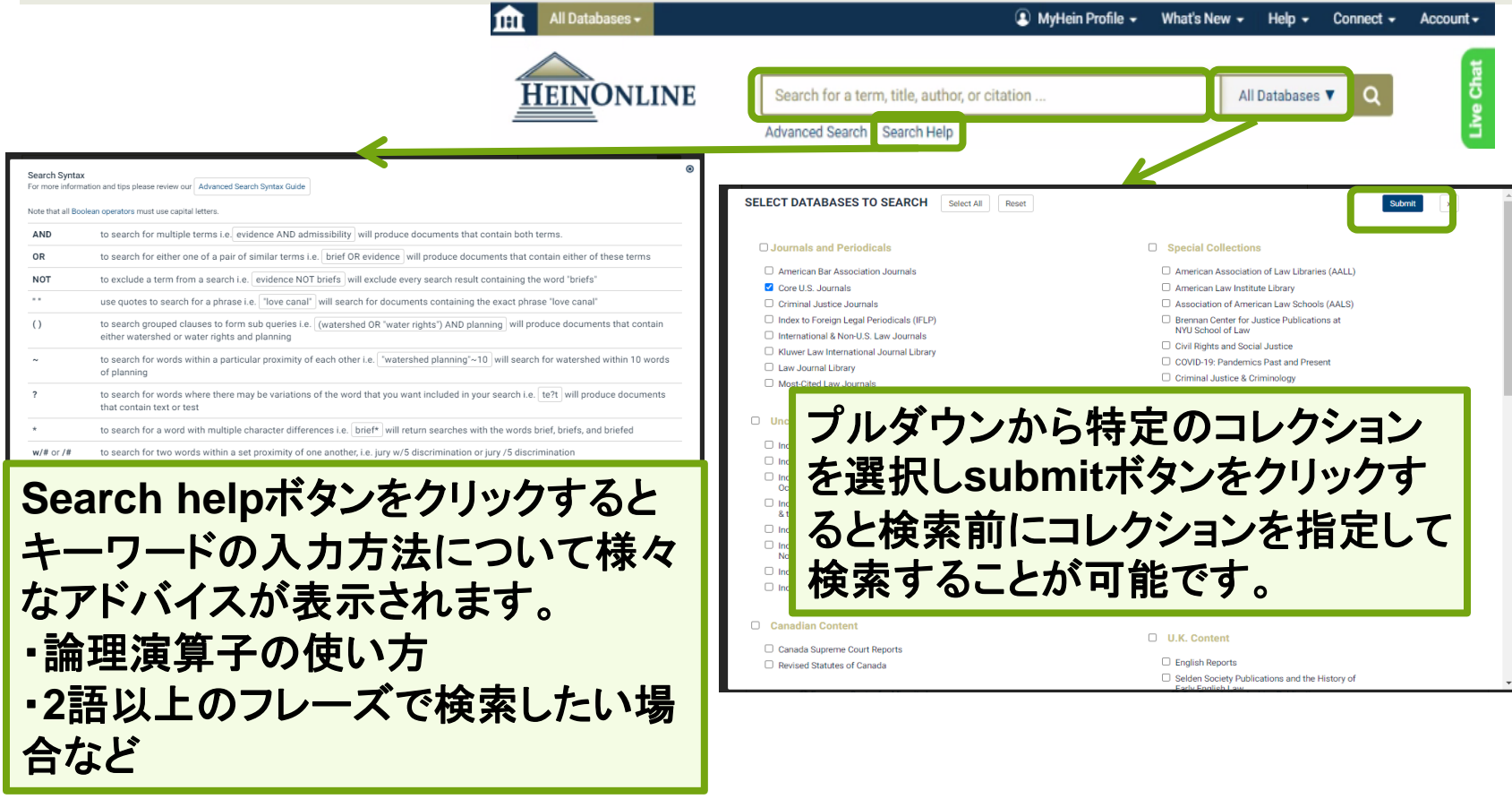

②:資料単位で検索結果が表示されます。絞り込みや検索結果の並 び替えを行い検索結果をカスタマイズする事が可能です。閲覧したい ものを選択すると17ページと同様の画面に飛びます。

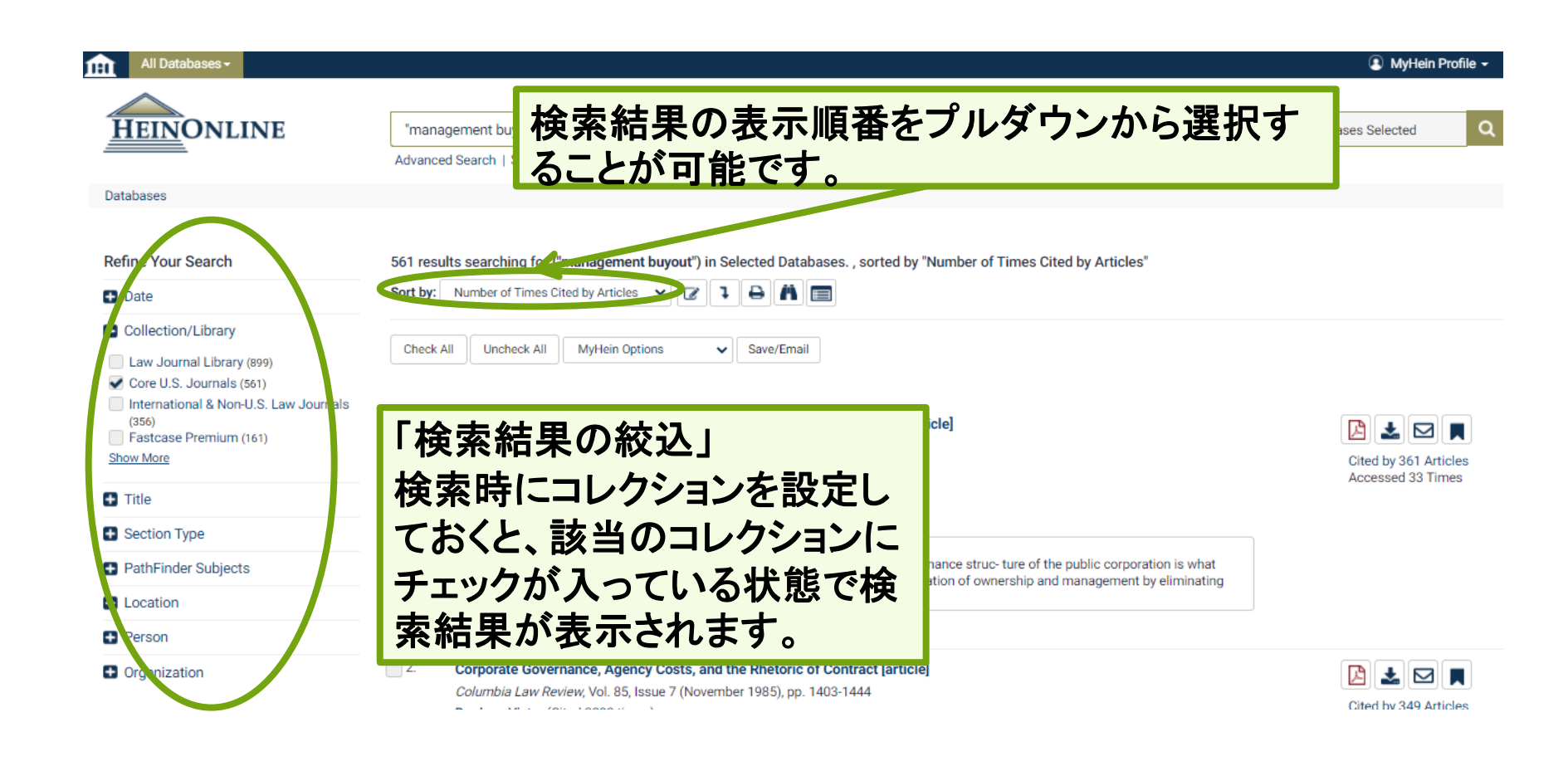

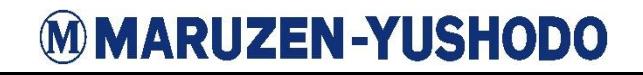

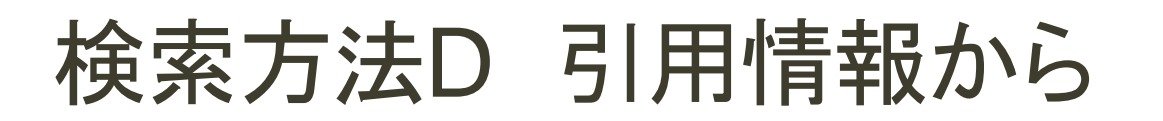

①:検索ボックス下Advanced Searchボタンを選択し、Citation Navigatorウィンドウを使用します。この機能を使用すると、直接18 ページと同様の本文画面に飛ぶことができます。

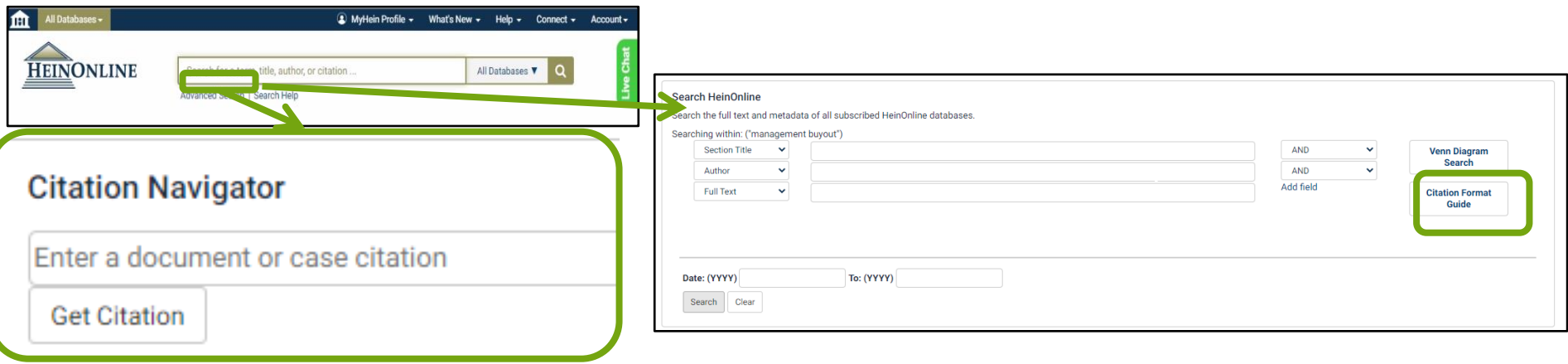

「**Citation Navigator**」 本文に表示されていた引用情報を基に検索することができます。※判例を除く 引用情報を入力し**Get Citation**ボタンをクリックすると該当の本文に直接アクセスが可 能です。また、**Citation Format Guide**ボタンをクリックすると、五十音順のジャーナル 名と引用した場合の略称のリストを確認することが可能です。

## <span id="page-24-0"></span>「My Hein」機能

My Heinでは個人のアカウントを登録することで各種便利な機能 を使用できます。具体的にはブックマークした記事、判例、その他 のドキュメントの整理や検索式の保存、電子目次(eTOC)アラート とRSSフィードの設定を行うことができます。また、ブックマークに メモを追加やメールで共有も可能です。さらに、ブックマークした ジャーナルの記事についてはCSVやEndnote、Refworksにエク スポートすることができます。

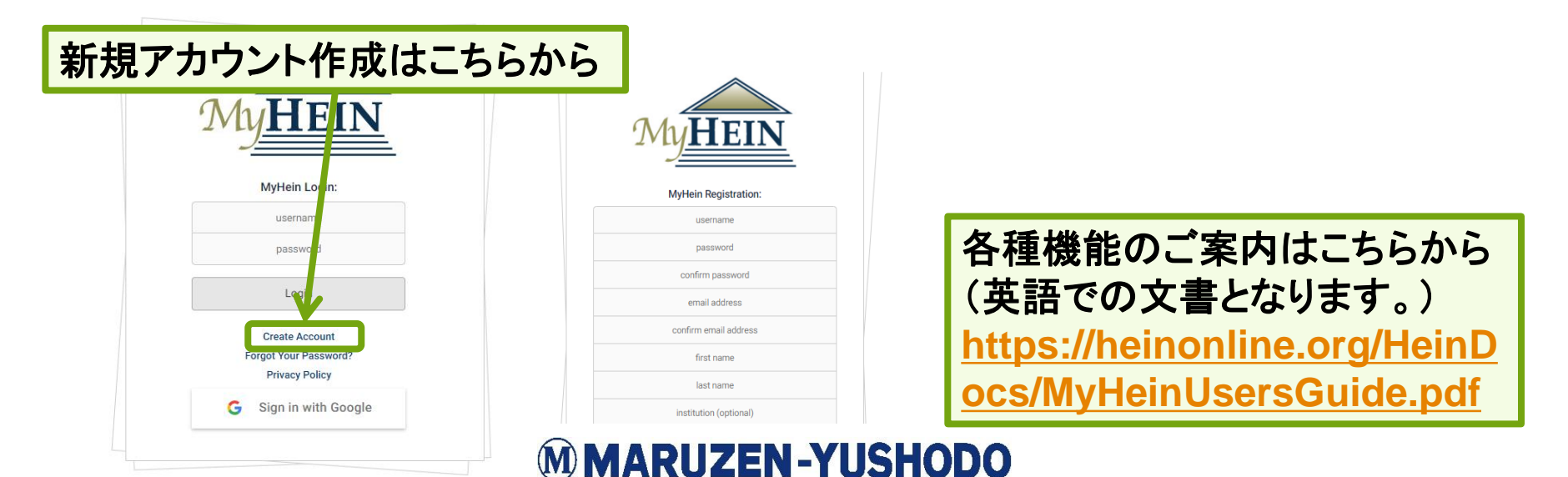

## 検索のポイントまとめ

- 閲覧したい資料が決まっているとき
	- ⚫ コレクション名が分かる場合はコレクションから検索
	- ⚫ 閲覧したい刊行物名が分かっている場合はSearch the Catalogタブを使用する
	- ⚫ 引用情報が分かっている場合は Citation Navigatorタブを使用 する
- 検索したいテーマが決まっているとき
	- ⚫ キーワード検索を行う
	- ⚫ 検索結果が多い場合は絞り込みを活用する
	- ⚫ 被引用回数の多い順番に検索結果の順番を並び替える

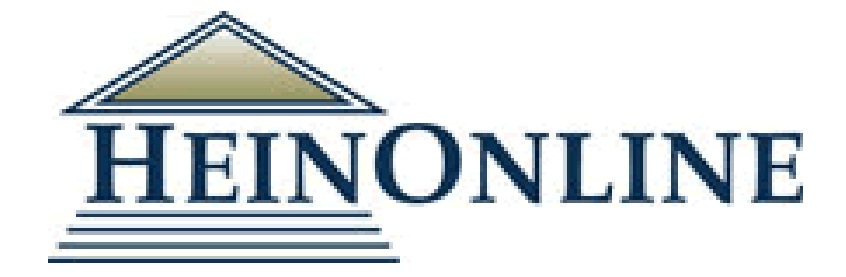

# 是非ご活用ください!

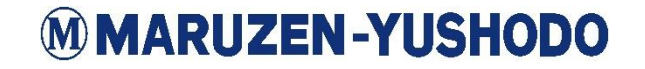